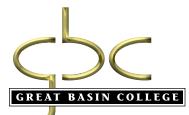

made

# YOUR GRADUATION BEGINS TODAY

# REGISTRATION SYSTEM

- Complete Application for Admission: Go to <u>www.gbcnv.edu</u>
- Within 24-48 hours, your Student ID and password will be emailed to you
- Go to <u>www.gbcnv.edu</u> → MyGBC → MyGBC Self-Service Center
- Sign on with Student (User) ID and password to check your To Do List

### Academics

Take the placement test at your local GBC site or provide SAT/ACT scores Meet with your advisor Search courses that are available Select courses and place in shopping cart Enrollment is not complete until shopping cart is emptied

#### Finances

View Financial Aid Information View, Calculate and Pay Fees Make Payments by Credit Card or E-Check Enroll in Direct Deposit Sign up for Deferred Payment

## **Update Personal Information**

Address, phone, e-mail, emergency contact Email is our primary method of communication

### **Benefits** Available 24-7 View Communications Center for important information

# **Reference Guide**

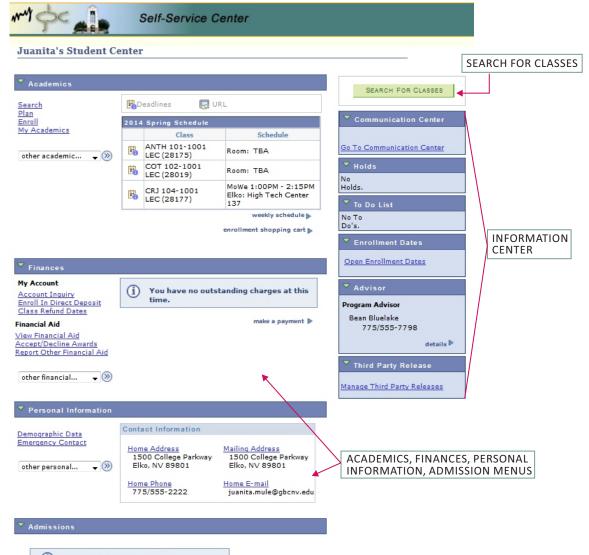

 You do not have any pending applications at this time.

# **STEP-BY-STEP INSTRUCTIONS**

## **Update Address, Phone Number and E-Mail**

Note: A personal e-mail address is required to register for classes. Under Personal Information, click desired topic (home address, mailing address, home phone, e-mail address, emergency contact info). Click EDIT to update information.

# **Enrollment Process – Including Shopping Carts**

- 1. Under the Academics blue bar heading, select *Enroll*, select term.
- 2. Under the Add to Cart, enter class number, if known.
- 3. If class number is not known, go to *Find Classes* and select *Class Search*.
- 4. Once a desired class is found, click *Select Class*.
- 5. The next screen will show the class information. Review this screen and click *Next*. The class will be added to the shopping cart.
- 6. Click Proceed To Step 2 of 3.
- 7. Click *Finish Enrolling* to process the request to add the class(es).
- 8. Verify the class status. A green check mark means the class has been added to your schedule. If there is a red X, the class was not added to your schedule.
- 9. Select *My* Class Schedule to view current class schedule.
- 10. Select Add Another Class to add a class to your schedule (repeat steps 4-11).
- 11. Reminder: Your enrollment is not complete until your shopping cart is emptied.

| Finances                                                                                       |                                                                         |        |                                    |  |
|------------------------------------------------------------------------------------------------|-------------------------------------------------------------------------|--------|------------------------------------|--|
| My Account                                                                                     | Account Summary                                                         |        |                                    |  |
| <u>Account Inquiry</u><br>Enroll In Direct Deposit                                             | You owe 1,020.00.                                                       |        |                                    |  |
| Class Refund Dates                                                                             | Due Now                                                                 | 260.00 |                                    |  |
| Financial Aid                                                                                  | Future Due                                                              | 760.00 |                                    |  |
| <u>View Financial Aid</u><br><u>Accept/Decline Awards</u><br><u>Report Other Financial Aid</u> | Currency used is US Dollar.                                             |        |                                    |  |
| other financial                                                                                | Get account information<br>and enroll in direct<br>deposit for refunds. |        | make a payment                     |  |
| Charges Due<br>Enroll in Payment Plan<br>Payments                                              |                                                                         |        | Pay for classes<br>with Credit Car |  |
| Pending Financial Aid<br>Purchase Items<br>View 1098-T<br>other financial                      |                                                                         |        |                                    |  |
|                                                                                                |                                                                         |        |                                    |  |
| Enroll in Payment Plan,<br>view account information,<br>or View 1098-T tax form.               |                                                                         |        |                                    |  |

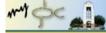

#### Self-Service Center

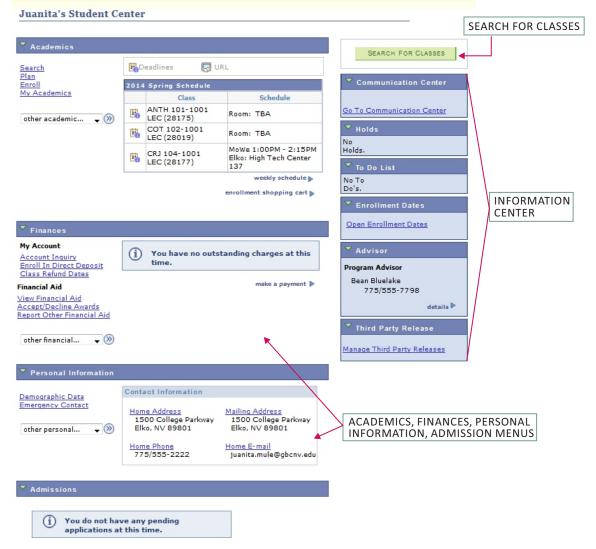